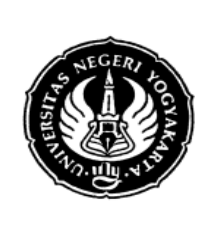

# **JOB SHEET MATA KULIAH KOMPUTER DISAIN**

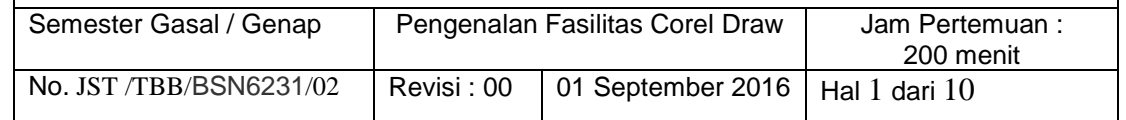

#### **1. Kompetensi**

Mahasiswa mampu menjelaskan dan mengoperasikan fasilitas pada corel draw

#### **2. Sub Kompetensi**

- a. Mahasiswa menjelaskan fasilitas yang ada pada corel draw
- b. Mahasiswa mampu mengoperasikan fasilitas yang ada pada corel draw
- c. Mahasiswa mampu menggambar dasar menggunakan corel draw

### **3. Dasar Teori**

Komputer Disain adalah mata kuliah praktek yang konsep teoritis dan keterampilan dalam membuat disain menggunakan program grafis corel draw. CorelDraw adalah editor grafik vektor yang dikembangkan oleh Corel. Sebelum membuat suatu disain menggunakan corel draw maka perlu memahami dan mengetahui fungsi yang ada pada fasilitas corel draw

#### **4. Alat dan bahan yang digunakan**

Alat yang digunakan adalah computer dengan software corel draw yang sudah terinstal di dalamnya. Bahan yang digunakan adalah jobsheet dan materi tentang corel draw yang bisa diperoleh dari browsing di internet.

#### **5. Keselamatan Kerja**

- a. Cek aliran listrik pada komputer
- b. Cek fungsi kelengkapan pada komputer seperti mouse dan keyboard
- c. Pastikan posisi duduk tegak dengan jarak pandang ke layar computer (>30cm)
- d. Hidupkan dan matikan computer dengan cara yang benar

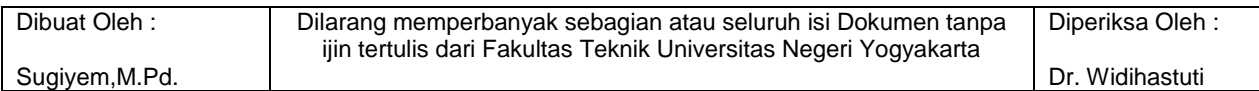

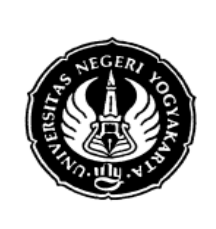

# **JOB SHEET MATA KULIAH KOMPUTER DISAIN**

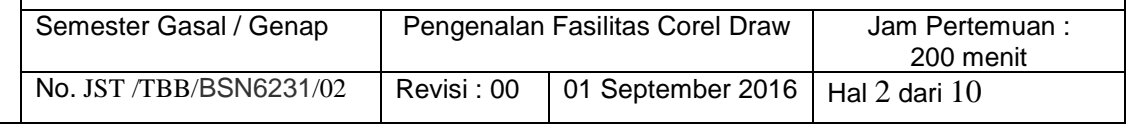

#### **6. Materi**

Sebelum membuat gambar menggunakan Corel Draw, sebaiknya terlebih dahulu diketahui apa saja fasilitas yang ada dalam Corel Draw. Dengan mengetahui fasilitas dasar, Anda bisa membuat disain/gambar Corel Draw yang menarik dan berbeda. Berikut fasilitas dasar yang tersedia dalam Corel Draw.

- *Quick Start. Quick Start* terdapat dalam kotak dialog *Welcome* Corel Draw. Dalam kotak dialog ini, ada beberapa lembar proses yang dapat diaktifkan, yaitu *quick start, what's new, learning tools, galeri, updates*.
- *Hint atau Tools. Hint* berada pada sisi kanan kotak dialog utama sistem. Sistem menu Corel Draw menggunakan standar sistem operasi Windows yang sangat memudahkan pemakaian.
- *Standard Toolbar.* Lembar proses *standard toolbar* ini terletak di bawah menu bar. Pada *standard toolbar*, sistem meletakkan simbol proses cepat. Misalnya terdapat simbol seperti folder untuk membuka suatu data grafis Corel Draw.
- *Property Bar.* Fasilitas tambahan yang muncul setelah memilih salah satu alat dalam fasilitas *toolbox. Property bar* dalam tutorial Corel Draw bertujuan memudahkan pemakaian alat fasilitas *toolbox* terpilih. *Property bar* biasanya berada di bawah *standard toolbar*.
- *Toolbox. Toolbox* ini terletak di bagian paling kiri. Sistem Corel Draw meletakkan sebagian tanda lipatan pada sisi kanan bawah alat fasilitas *toolbox* yang memiliki sub alat. Untuk menampilkan daftar sub alat tersebut dapat dilakukan dengan mengklik dan menahan simbol alat yang bersangkutan.
- *Status Bar***.** Sistem meletakkan berbagai informasi pada baris status yang terdapat pada sisi bawah kotak dialog utama. Informasi tersebut berkenaan dengan objek gambar atau teks, atau alat proses yang terpilih.
- *Color Palette. Color Palette* yang sering disebut juga dengan kotak warna, terletak di bagian paling kanan kotak dialog utama. Untuk memberi warna ketika menjalankan tutorial Corel Draw, cukup melakukan klik mouse seperti biasa.

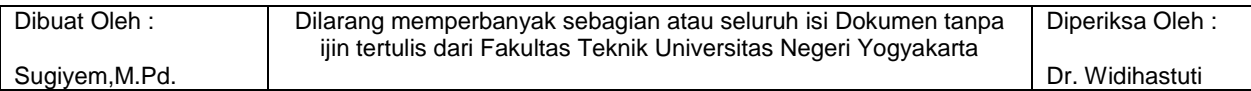

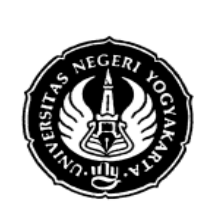

# **JOB SHEET MATA KULIAH KOMPUTER DISAIN**

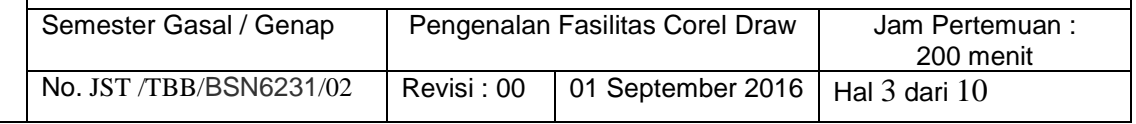

Sementara itu, untuk memberi warna garis dalam tutorial Corel Draw, klik kanan pada warna yang dipilih dalam kotak warna.

- *Dialog Box.* Sistem Corel Draw akan meletakkan sejumlah pilihan proses dari fasilitas yang komplek pada suatu kotak dialog. Fasilitas yang bersangkutan dapat diatur melalui kotak dialog tersebut. Misalnya, ada perintah dalam *tutorial Corel Draw* untuk merubah format objek gambar dari vektor ke *bitmap* melalui menu *bitmaps Submenu Convert to Bitmap*.
- *Docker.* Corel Draw meletakkan sejumlah kotak dialog fasilitas yang sering digunakan dalam bentuk tetap pada sisi kanan kotak dialog. Format tersebut disebut dengan *docker.* Fasilitas ini dapat ditampilkan melalui *Window Submenu Docker.*
- *Fixed atau Floating Toolbar.* Salah satu keistimewaan dari tutorial Corel Draw X4, yaitu fasilitas *toolbox* kotak warna, *menu bar, standard toolbar*, dan *property bar* yang dapat digeser dan dutempatkan di sembarang lokasi sehingga akan memudahkan Anda menyelesaikan tutorial Corel Draw.

#### **Memulai Coreldraw**

1. Klik tombol Start > Program > Corel Graphic Suite X3 > Corel Draw

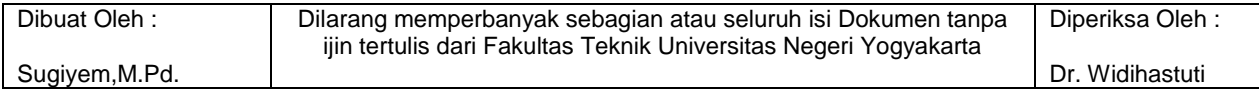

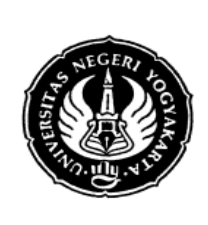

# **JOB SHEET MATA KULIAH KOMPUTER DISAIN**

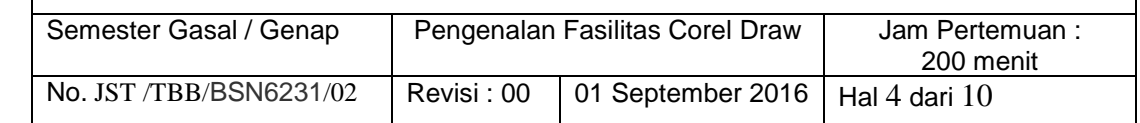

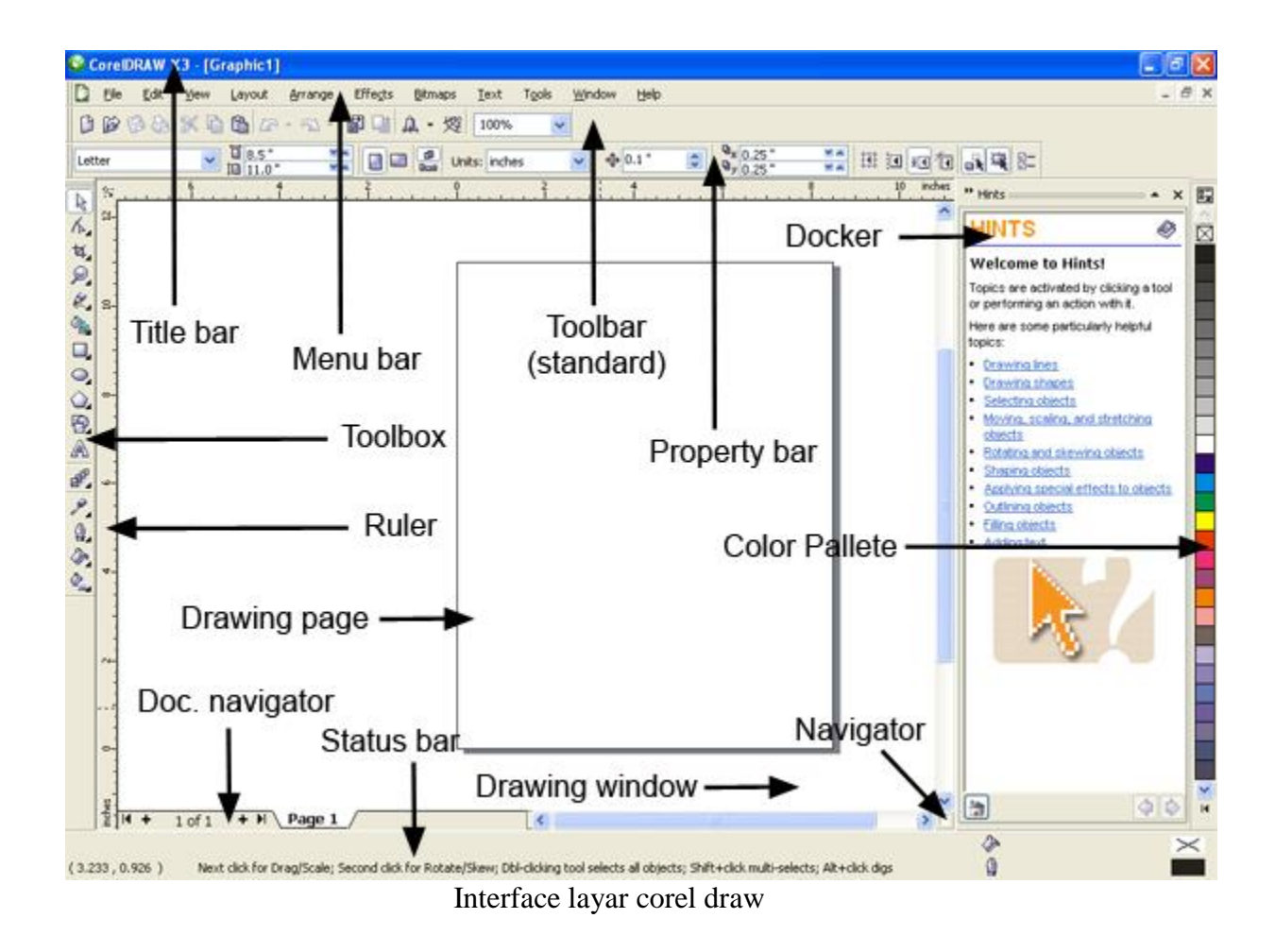

Fasilitas tool pada corel draw

*Pick tool* : Mengaktifkan obyek dan untuk melakukan editing dasar dari obyek. Misalnya scaling, rotating, skewing, resizing

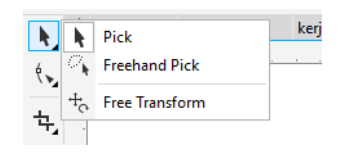

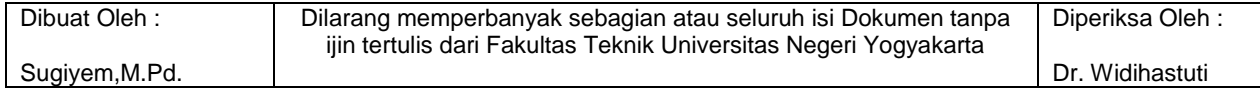

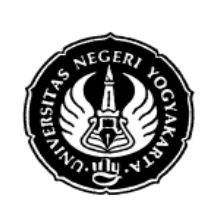

# **JOB SHEET MATA KULIAH KOMPUTER DISAIN**

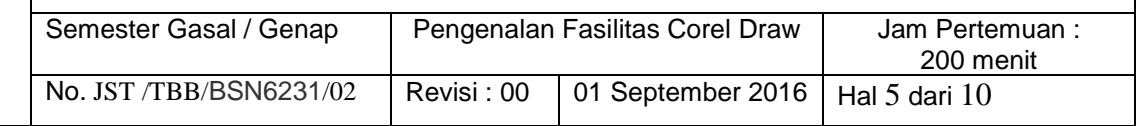

### *Shape Tools*

- *Shape Tool* : Melakukan proses editing node pada shape( komponen garis dari obyek).
- *Smooth Tool* : Menggosok obyek sehingga merubah bentuk obyek yang digosok tersebut.
- *Roughen Tool* : Memberikan efek distorsi pada obyek.
- *Transform Tool* : Merotasi, membesarkan, mengecilkan, skewing image secara bebas

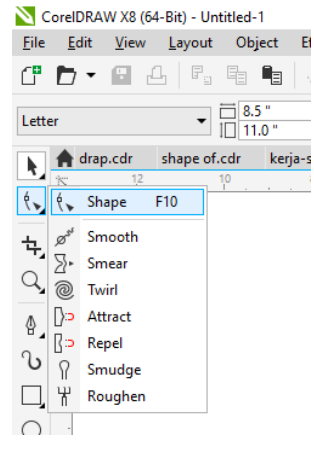

# *Crop Tools*

- *Crop Tool* : Digunakan untuk menghapus objek diluar seleksi.
- *Knife Tool* : Pisau yang berfungsi untuk memotong obyek. Cara kerjanya persis seperti menggunakan pisau biasa.
- *Eraser Tool* : Menghapus bagian tertentu dari obyek.
- *Virtual Segment delete tool* : Menghapus segmen secara virtual

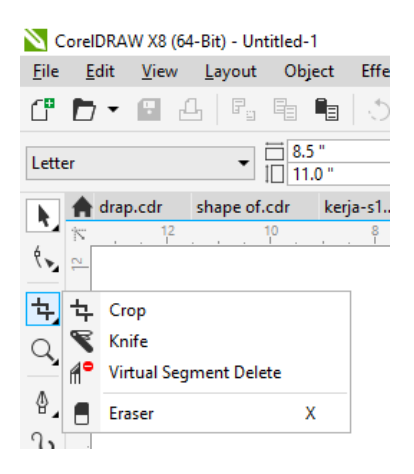

# *Zoom Tools*

- 1. *Zoom Tool* : Membesarkan atau mengecilkan tampilan area kerja di monitor.
- **2.** *Hand Tool* : Menggeser area kerja ke posisi tertentu.

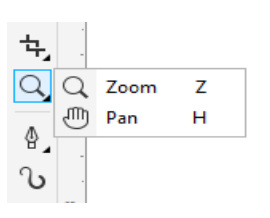

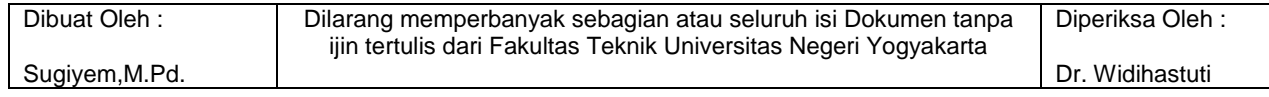

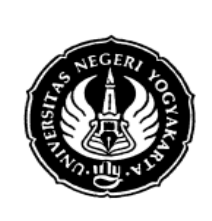

# **JOB SHEET MATA KULIAH KOMPUTER DISAIN**

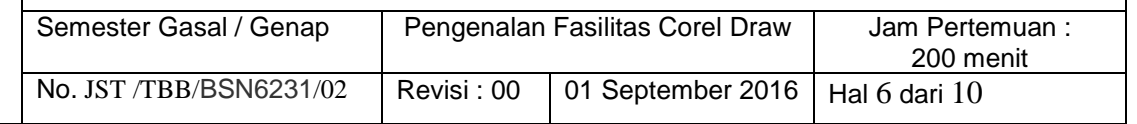

### **Curve Tools**

- 1. *Freehand Tool* : Membuat obyek berupa garis bebas.
- 2. *2-Point Line* : Membuat obyek garis dengan garis 2 point.
- 3. *Bezier Tool* : Membuat obyek garis dengan menentukan banyaknya node.
- 4. *Pen Tool* : Membuat obyek kombinasi antara garis lurus dan garis lengkung secara langsung
- 5. *Polyline Tool* : Membuat obyek kombinasi garis lurus dan freehand secara langsung.
- 6. *3-Point Curve* : Membuat obyek garis dengan kurva 3 point
- 7. *Connector Tool* : Membuat obyek garis konektor secara interaktif
- 8. *Dimension Tool* : Membuat obyek garis ukuran pada suatu obyek yang kita buat.
- 9. *Artistic Media Tool* : Membuat obyek garis dengan berbagai bentuk yang artistik.

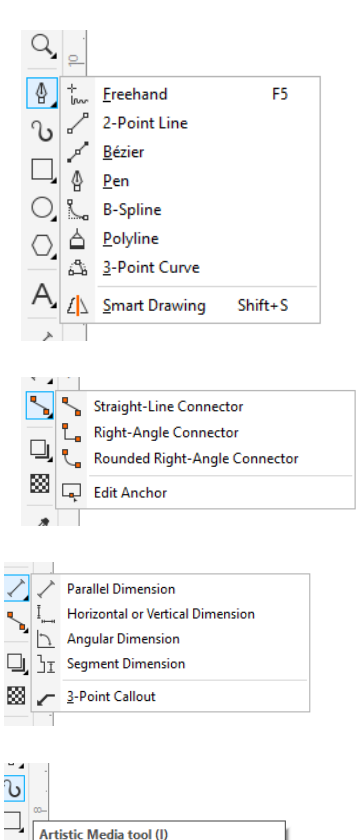

#### **Rectangle Tools**

- 1. *Rectangle Tool* : Membuat obyek persegi panjang atau bujur sangkar.
- **2.** *3-Point Rectangle Tool* : Membuat obyek persegi panjang atau bujur sangkar dengan kemiringan tertentu.

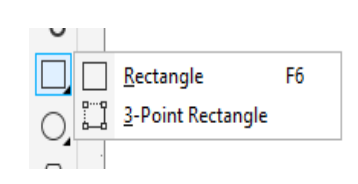

Add artistic brush, spray, and calligrap<br>effects by using freehand strokes.

 $\overline{\mathrm{O}}$ 

 $\bigcirc$ 

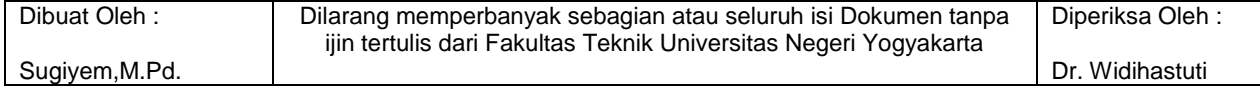

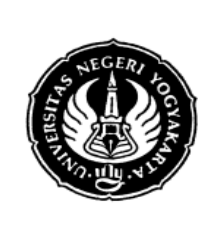

# **JOB SHEET MATA KULIAH KOMPUTER DISAIN**

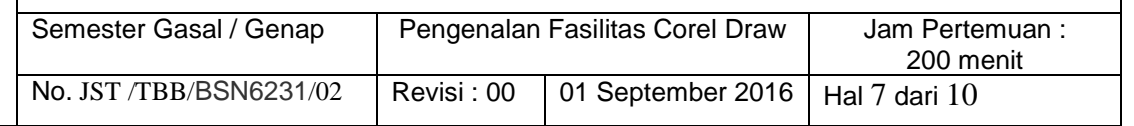

### **Ellipse Tools**

- 1. *Ellipse Tool* : Membuat obyek lingkaran atau elips.
- 2. *3-Point Ellipse Tool* : Membuat obyek lingkaran atau elips dengan kemiringan tertentu.

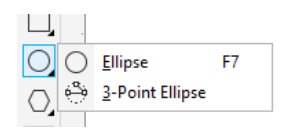

# **Object Tools**

- 1. *Polygon Tool* : Membuat obyek segi banyak.
- 2. *Star Tool* : Membuat obyek-obyek bintang.
- 3. *Complex Star Tool* : Membuat obyek-obyek bintang sudut banyak.
- 4. *Graph Paper* : Membuat obyek menyerupai tabel.
- 5. *Spiral Tool* : Membuat obyek spiral.
- 6. *Text Tool* : Membuat obyek teks.
- **7.** *Table Tool* : Membuat tabel.

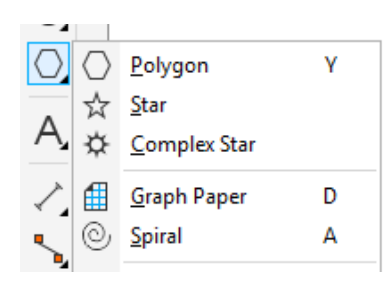

# **Perfect Shape Tools**

- 1. *Basic Shapes Tool* : Membuat obyek-obyek dasar.
- 2. *Arrow Shapes Tool* : Membuat obyek-obyek anak panah.
- 3. *Flowchart Shapes Tool* : Membuat obyek-obyek flowchart.
- 4. *Banner Shapes Tool* : Membuat objek-objek banner.
- **5.** *Callout Shapes Tool* : Membuat obyek-obyek callout (objek isi teks pada komik)

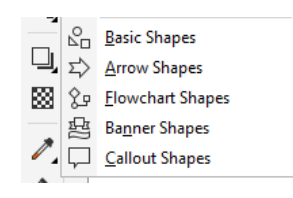

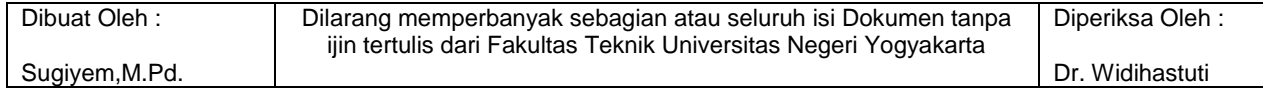

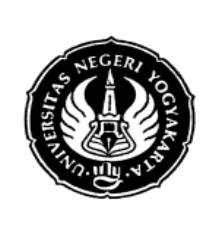

# **JOB SHEET MATA KULIAH KOMPUTER DISAIN**

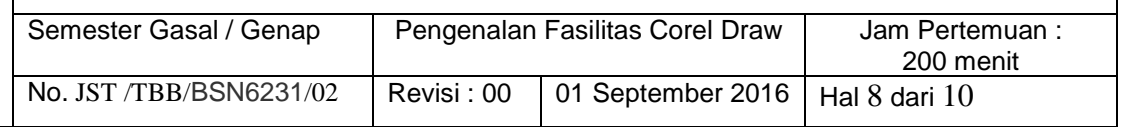

Color Eyedropper

### **Eyedropper Tools**

- 1. *Eyedropper tool* : Mengambil sampel warna dari suatu obyek.
- 2. *Paintbucket tool* : Memberikan warna tertentu pada suatu obyek.

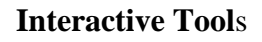

- 1. *Blend tool* : Memberikan efek transformasi dari satu obyek ke obyek lain.
- 2. *Contour tool* : Memberikan efek kontur pada obyek.
- 3. *Distort tool* : Memberikan efek distorsi pada obyek.
- 4. *Drop shadow tool* : Memberikan efek bayangan pada obyek.
- 5. *Envelope tool* : Memberikan efek perubahan bentuk pada obyek.
- 6. *Extrude tool* : Memberikan efek tiga dimensi pada obyek.
- 7. *Transparency tool* : Memberikan efek transparansi warna pada obyek.

#### **Interactive Fiil Tools**

- 1. *Fill tool* : Mewarna objek dengan macam-macam metode.
- 2. *Mesh fiil tool* : Mewarna bidang pada objek.

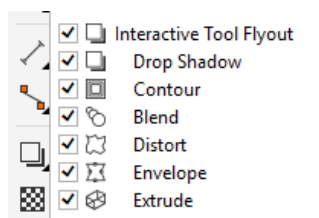

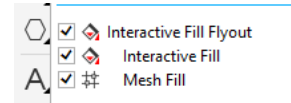

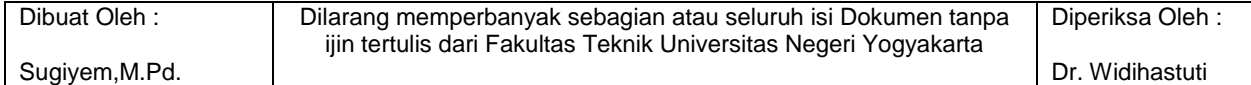

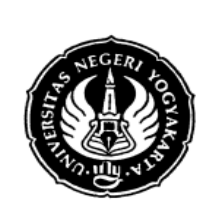

# **JOB SHEET MATA KULIAH KOMPUTER DISAIN**

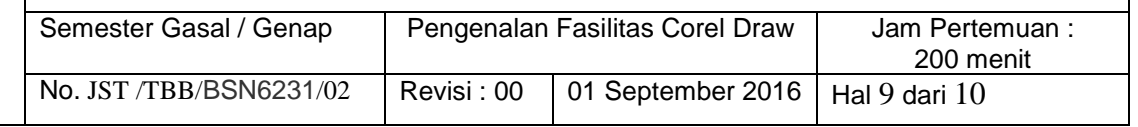

### **Outline Tools**

- 1. *Outline color dialog* : Memunculkan color outline tool.
- 2. *No outline* : Menghilangkan outline. 3. *Hairline outline* : Memberikan
- outlinedengan ukuran sangat kecil. 4. *½ point outline* : Memberikan ukuran outline½ poin.
- 5. *1 point outline* : Memberikan ukuran outline1 poin.
- 6. *2 point outline* : Memberikan ukuran outline2 poin.
- 7. *8 point outline* : Memberikan ukuran outline8 poin.
- 8. *16 point outline* : Memberikan ukuran outline16 poin.
- 9. *24 point outline* : Memberikan ukuran outline24 poin.
- 10. *Color docker window* : Memunculkan color docker windowuntuk outline.
- 11. *Fill color dialog* : Memunculkan kotak dialog warna isi.
- 12. *Fountine fill dialog* : Memunculkan kotak dialog warna gradasi
- 13. *Pattern fill dialog* : Memunculkan kotak dialog pola.
- 14. *Texture fill dialog* : Memunculkan kotak dialog tekstur.
- 15. *Postscript fill dialog* : Memunculkan kotak dialog postscript.
- 16. *No fill* : Menghilangkan warna isi.
- 17. *Color docker dialog* : Memunculkan color docker window untuk warna isi.

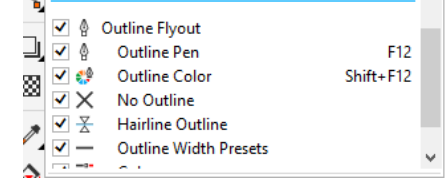

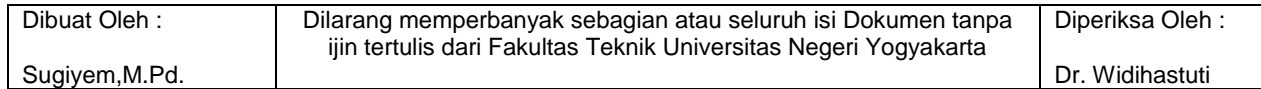

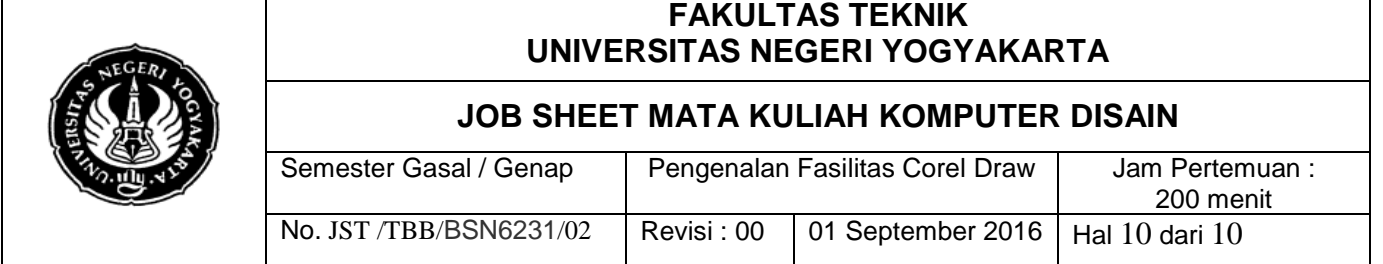

#### **Property Bar**

Property bar adalah fasilitas yang disediakan untuk memunculkan fungsi-fungsi yang sering digunakan ketika aktif pada salah satu alat gambar pada tool box. Isi dari property bar akan menyesuaikan dengan salah satu alat yang sedang aktif pada tool box. Pengaturan halaman bisa dilakukan melalui Property Bar pada saat Pick Tool dan berikut ini adalah salah satu fungsi yang muncul pada property bar ketika mengaktifkan text tool:

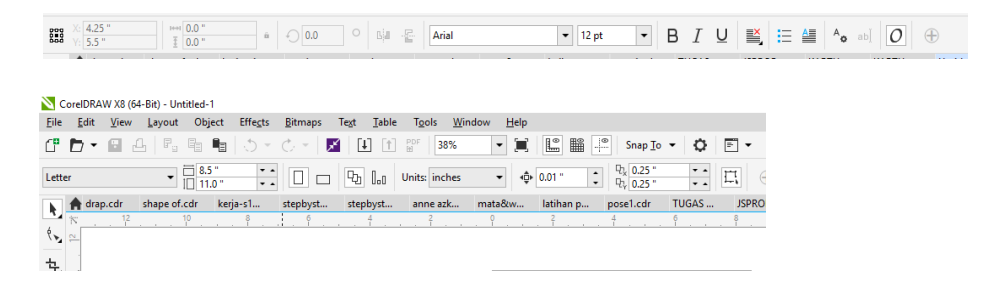

#### **Pengaturan sebelum mendesain**

Sebelum memulai mendesain, sebaiknya kita atur dulu halaman yang akan kita gunakan. Pengaturan halaman tersebut meliputi pemilihan jenis kertas, ukuran kertas, orientasi kertas yang akan digunakan dan lain-lain. Klik Menu **File > New** maka akan muncul dialog seperti berikut:

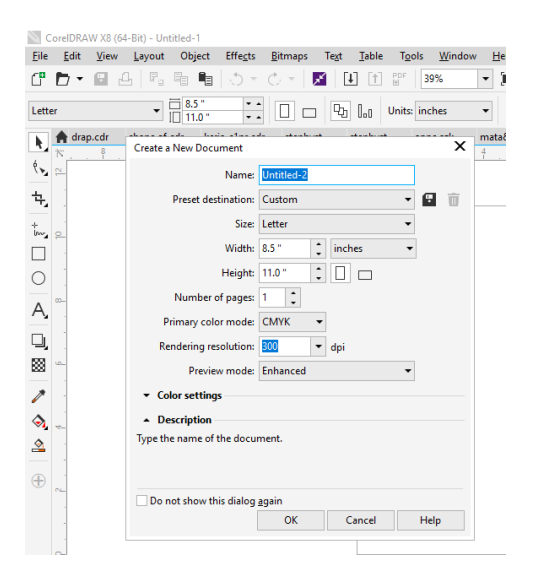

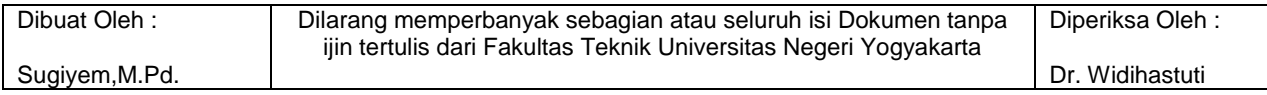